## **Blue Panda Instructions:**

- 1. Go to [app.gobluepanda.com](file://///ndeclusterfs/curriculum/BUSED/FBLA/PreSLC/Registration/Blue%20Panda%20Instructions/app.gobluepanda.com)
- 2. Login with your school email address and password "service"
- 3. Click register button

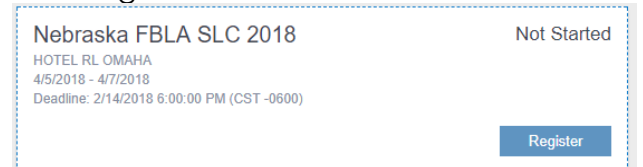

4. Click on Attendees to register Advisers, chaperones, and paid members for the conference.

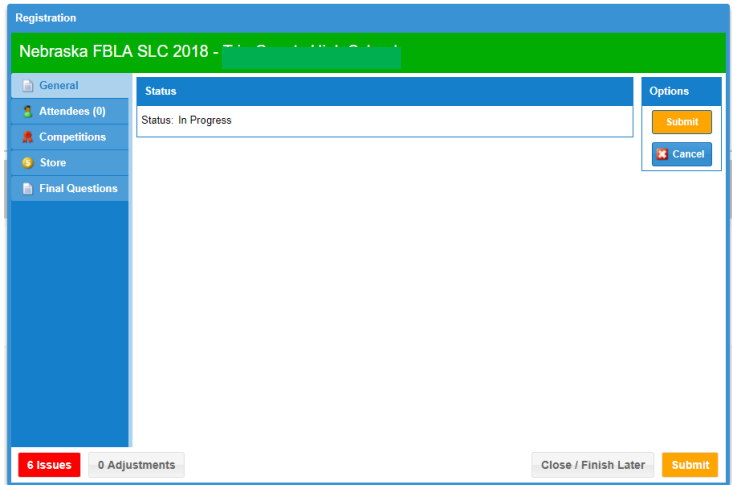

5. Click Add to add registrations for the conference.

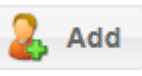

- a. Only paid members will show up in the drop down list. Make sure you have paid for all members before registering for the conference.
- b.

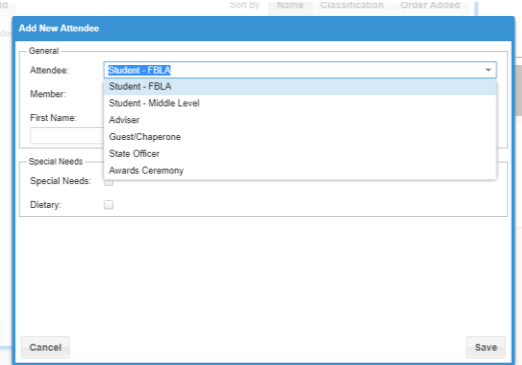

Students must be selected from the member drop down list. Adviser, Guest/Chaperones you must type the names in as you would like them to

show up on the nametags. \*\*Special Needs and Dietary Needs must be noted on this section prior to February 14 for accommodations to be made.

6. Once you have all of your attendees entered, you can move to the competitions tab.

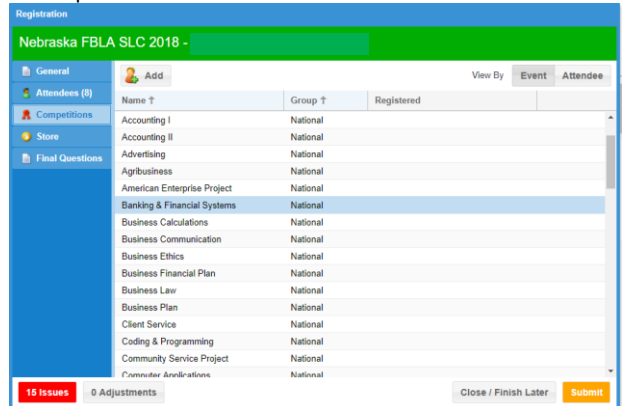

- 7. Select the Event and Click the Add button to add members to that event.
	- a. Register members for events:

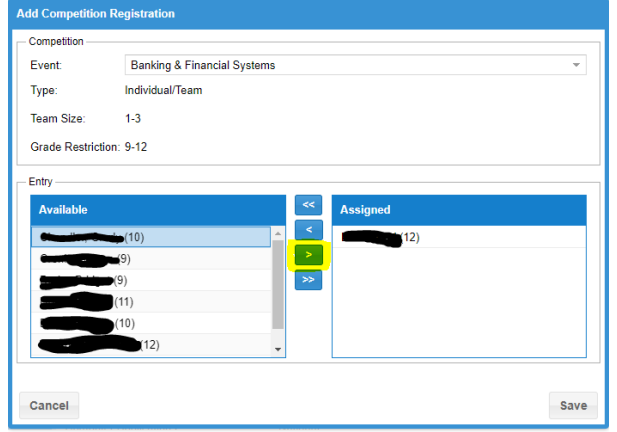

- b. Select student from left (Available list) and click the right arrow to move them over to the Assigned list.
- c. To register multiple teams:
	- i. Select the students on team 1
	- ii. Click Save
	- III. Go back to that event to add another team if needing to add *more than one team.*
- 8. If you would like to order SLC t-shirts, please click on the store tab.
	- a. Click edit next to the shirt size to change the quantity you wish to order of that size.
	- b. This will show up on your invoice for the conference.
- 9. Click on the final questions tab.
	- a. Answer the questions
- 10. Click the Submit button when finished.
	- a. If there are any errors, you will get a pop-up window indicating such.
	- b. You can make changes in Blue Panda until February 14 at 11:59p.m.
- 11. Print the invoice on the final screen.
	- a. Staple to the behind the Registration Summary PDF and mail with check to Grafton and Associates.